## **Emailing a Student from the Class Roster**

You can email a student by clicking their name. It will open your default mail client and automatically populate the To box with the student's email address . The steps below will guide you through this process.

1. From the Faculty Center, click the **inducts** next to the desired class section.

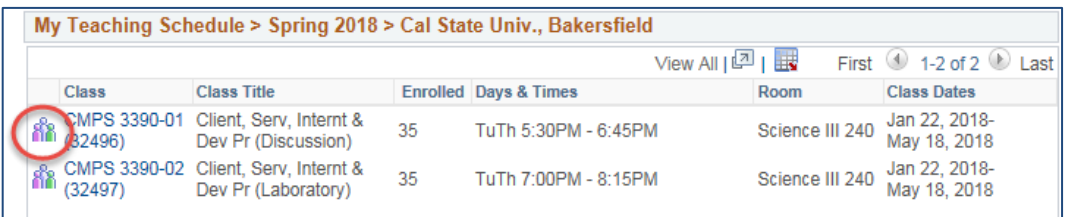

2. When your class roster opens, click the name of the student you want to email.

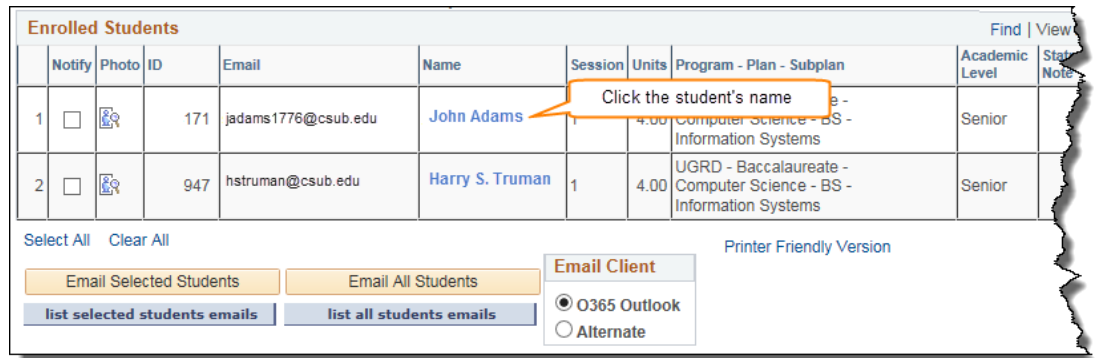

- 3. Depending on your web browser configuration, your default mail client will open with the student's email address in the To field. To complete the email:
	- Enter your Subject
	- Type your Message text
	- Add an Attachment if desired, and
	- Click Send.

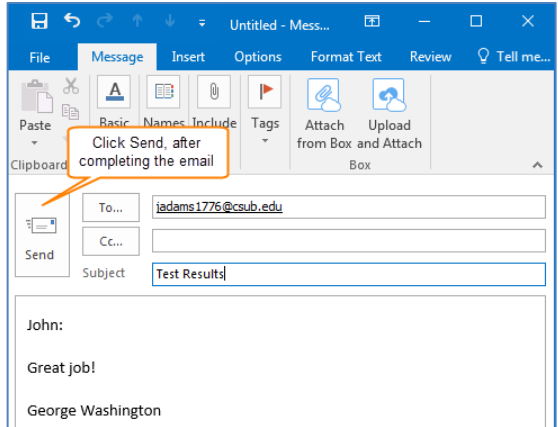

*If you need assistance configuring your default mail client, please contact the Help Desk at (661) 654-2307.*